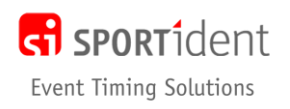

**Installation notes**

# **SiTiming Installation Notes (V11)**

## **STEP 1 – Install SiTiming**

SiTiming set-up file can be downloaded from<http://www.sportident.co.uk/sitiming>

Once downloaded, run the setup file. Please just follow the default settings.

**SiTiming requires Microsoft .NET 4.5.2 Framework (or later) to run. On newer computers or if you keep up to date with Windows Updates this will already be installed. If you can start SiTiming then .NET 4.5.2 is installed!**

#### *Open SiTiming*

- If you are just updating your version of SiTiming, you do not need to re-install SQL Server Database software or change any database settings
- If you have previously installed SQL Server Database software on the computer for use with AutoDownload you do not need to re-install it. Go to Step 3 below.

## **STEP 2 – Install SQL Server**

*SiTiming >> Database Connection >> Install SQL Server* 

Use the information in the screen **Help -> View Help** to install the SQL Server software.

SiTiming stores data in a Microsoft SQL Server database. The database software only needs to be installed on one computer on your event network – we recommend you choose the most powerful one which will be the server. However, to provide extra resilience if one of your laptops fails, we would suggest that you install it on all computers that you will use with SiTiming.

#### **STEP 3 – Add A Database Connection**

#### *SiTiming >> Database Connection >> Add Database Connection*

Once you have installed the SQL Server software you need to create/link to a database.

- Use the information in the screen **Help -> View Help** to create a database connection.
- Once you have added a database connection then connect to the database.
- To start using the database you will need to enter your licence key. On the **Event List** screen clicking the **Database Settings** option on the navigation panel.
- Paste in the **Licensed Club/Organisation Name** and **Licence Key** from the email we sent you and **Update Licence**. **Don't try to type it!**

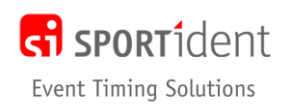

#### **STEP 4 – SPORTident Config+ and SPORTident USB Driver**

Please visit<https://www.sportident.co.uk/support/downloads.php#othersoftware> where you can download and install **SPORTident Config+**, the utility for programming SPORTident stations.

SPORTident Config+ and all SPORTident Timing/Results software requires the SPORTident USB Driver to be installed. This is a once only process on each Windows computer. If you haven't installed Config+ on this computer before then you also need to install the USB Driver. Start Config+ and there are two options:

- In the top left of the main screen underneath the heading **Devices** (in blue) you will see the message **Device connected but not showing up? Install the SPORTident USB Driver?** This is clickable and the installation begins immediately. When a SPORTident USB device is connected, it will now be listed here in place of the message/link
- Click on **Help -> Install USB Driver.** The installation begins immediately

## **STEP 5 – Epson TM Splits Printer Drivers**

If you have an Epson TM-T Splits Printer which has not been used on the computer before, please visit <https://www.sportident.co.uk/support/downloads.php#othersoftware> where you can download and install the latest Epson TM Driver. Please install the drivers for **4 Epson Splits Printers** we provide. During installation, there is a **Printer Add** screen where you select each printer driver one by one. The printer we currently recommend is the TM-T20. If you will be hiring equipment from us you should add the following printers:

- TM-T20 Receipt
- TM-T88IV Receipt
- TM-T88V Receipt
- TM-T90 Receipt

As you add each printer to the list, use the Port Type of **Create a USB Port**.